# **Como ser criativo no Word**

## **1. Selecione e insira**

Para inserir gráficos, desenhos, fotos, imagens ou clip-arts, vá a 'Inserir', no menu. Neste exemplo, será usada uma imagem salva no computador. Clique em 'Imagem', escolha o arquivo em suas pastas e aperte 'Inserir'. A figura aparecerá na página. Agora, você precisa ajustar o tamanho e a posição.

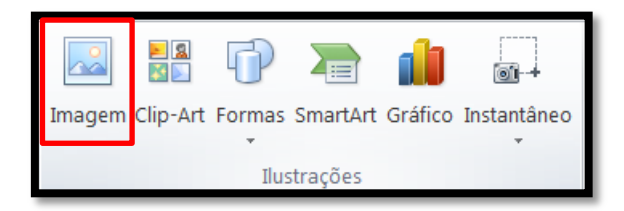

## **2. Ajuste o tamanho**

Selecione a imagem e segura o cursor do mouse em cima dos pequenos círculos ou nas alças de redimensionamento localizadas nas extremidades da imagem. Clique neles e arraste para ajustar como quiser. Veja se a imagem não está distorcida e se você não deixou as laterais desiguais ou ampliou muito.

## **3. Posicione a imagem**

Para mover a imagem pela página, clique em cima dela e segure. Depois, é só arrastar e colocar na posição que deseja. Para criar diagramas e organogramas, selecione o gráfico, mantenha pressionado o botão do mouse, arraste e solte no ponto que achar mais adequado.

### **4. Produto final**

Depois de definida a posição na página, clique na barra superior, acesse 'Posição > Mais Opções de Layout' e bloqueie as imagens. Em seguida, para mantê-la na mesma posição independente de o documento passar por ajustes, selecione a caixa 'Fixar âncora'.